# **Lingua francese Prova parziale scritta 15 e 16 febbraio 2021**

## **A) Calendario Orari 1A) Calendario del 15 febbraio 2021**

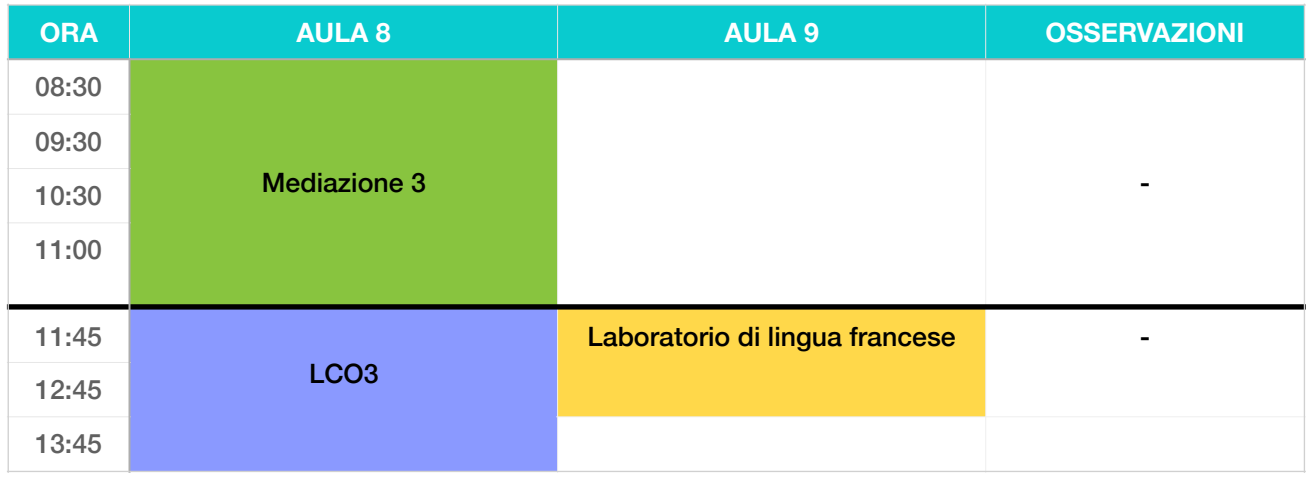

## **1B) Calendario del 16 febbraio 2021**

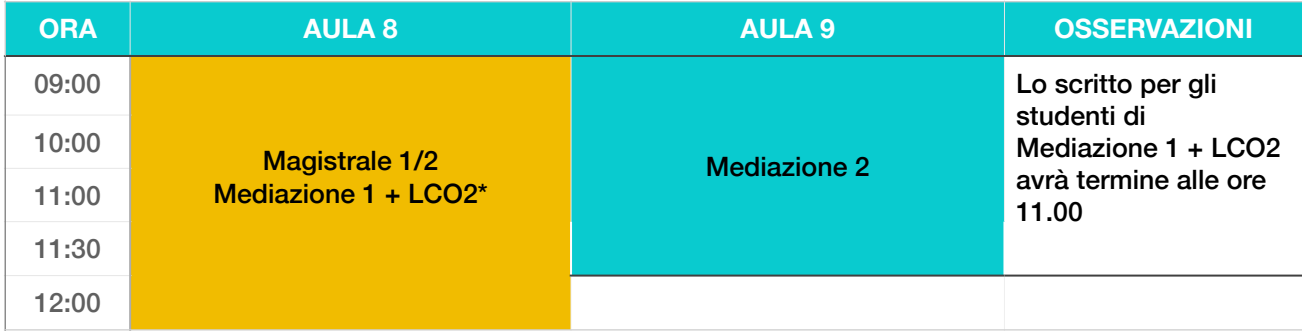

## **B) Prove previste per ciascuna annualità**

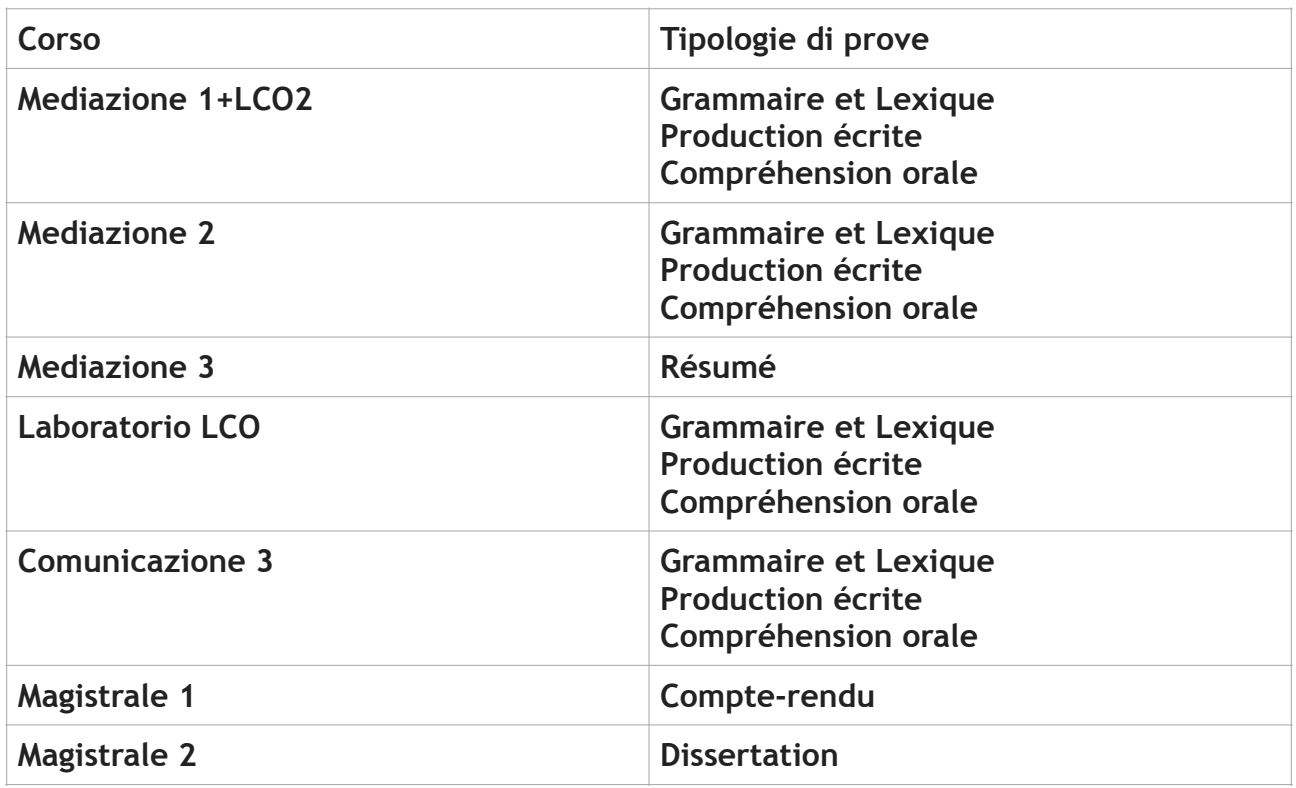

### **C) Istruzioni - Prima dell'esame**

- 1. Controllare la funzionalità del dispositivo (PC, Laptop, etc) e la connessione a internet.
- **2. È fatto d'OBBLIGO l'uso di due dispositivi: uno per l'accesso a Webex (smartphone, tablet, ecc.), l'altro, preferibilmente un pc, per l'espletamento della prova su Moodle. Lo studente che non dispone di entrambi i dispositivi non sarà ammesso alla prova d'esame.**
- **3. Il giorno dell'esame lo smartphone (tablet o qualsiasi altro strumento) dovrà essere sistemato in una postazione che permetta all'occhio della camera d'inquadrare sia lo studente che il monitor del pc. Lo studente è pregato di fare delle prove qualche giorno prima dell'esame.**
- 4. Per chi non lo avesse ancora fatto è pregato di scaricare l'applicazione Webex [\(https://www.webex.com/it/downloads.html](https://www.webex.com/it/downloads.html)) sul proprio dispositivo.
- 5. L'uso degli auricolari è consentito solo nella prima parte dell'accesso per l'appello ed eventuali istruzioni da dare e, ove previsto, per la parte di **compréhension orale**.
- 6. **Non è concesso** avere sulla scrivania manuali, appunti, dizionari, ecc. (dietro richiesta del docente, lo studente dovrà inquadrare il proprio tavolo di lavoro).
- 7. È concesso ai soli studenti di **Magistrale 1 e Magistrale 2** l'uso di un dizionario monolingue. In caso di dizionario cartaceo, lo studente è pregato di tenerlo sempre sulla scrivania e alla portata della webcam. Gli studenti che non sono in possesso di un dizionario cartaceo, possono far uso dei dizionari monolingue presenti online (Larousse, TLFi).
- 8. È consentito l'uso di carta e penna per la brutta copia che lo studente dovrà esibire prima dell'inizio della prova.
- 9. Si precisa che, per chi ne avesse bisogno, è possibile scaricare e stampare il documento in PDF concernente la parte di production écrite (in particolare per il résumé, compte-rendu e dissertation).
- 10.Assicurarsi che l'ambiente di lavoro sia silenzioso e ben illuminato.
- 11.È vietata la presenza di altri soggetti diversi dallo studente che dovrà sostenere l'esame, ad eccezione degli studenti accompagnati da tutor dietro regolare richiesta dell'ufficio SIA.
- 12.Si consiglia di andare in bagno prima dell'esame. Durante l'esame **è vietato** spostarsi dalla postazione se non per ragioni di estrema urgenza o di comprovata motivazione.
- 13.Entrare nel sito dell'esame almeno mezz'ora prima, vedi il punto 2.

#### **D) Istruzioni - Durante l'esame**

- 1. Prima dell'esame gli studenti ricevono una mail con il link di accesso all'aula webex: Aula 8.
- 2. L'accesso all'aula 8, previsto per tutti gli studenti, avviene mezzora prima dell'inizio della prova (ved. Tabella sotto). **Gli studenti sono pregati di accedere in aula solo e soltanto all'orario indicato in tabella.**

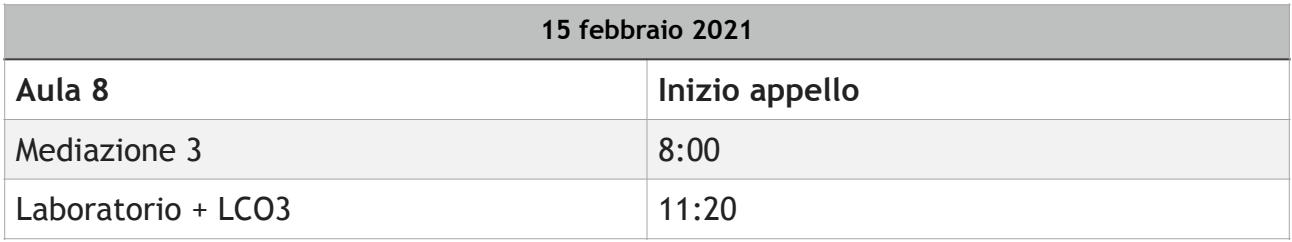

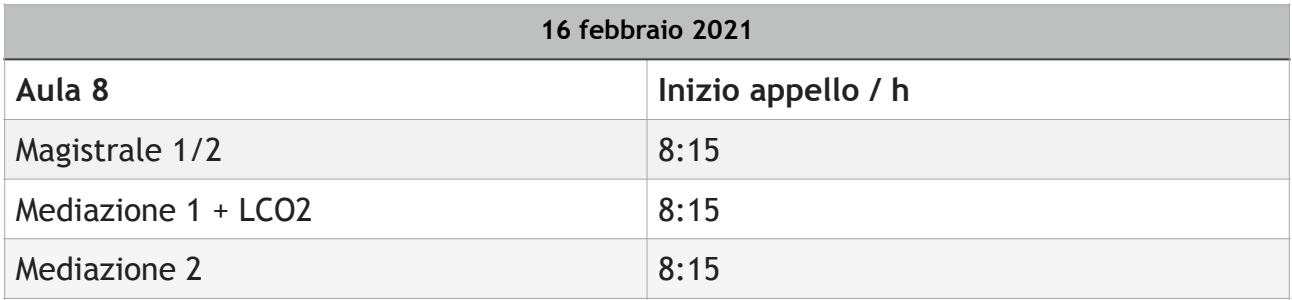

- 3. In Aula 8 si procederà all'appello e al riconoscimento dello studente tramite esse3.
- 4. Agli altri studenti destinati in aula 9, verrà inviata una mail contenente il link all'aula 9 (vedere tabella paragrafo A).
- 5. Si può accedere agli esame solo nel giorno e negli orari previsti come da calendario. Per accedere servirsi dei seguenti links. Si invitano gli studenti a procedere alle iscrizioni ai propri corsi (le prove non saranno visibili). Le iscrizioni su Moodle saranno aperte a partire da **sabato 13 febbraio**. **Si ricorda che la mancata iscrizione su esse 3 comporta l'esclusione dello studente dall'esame. Non saranno forniti i link nel corso dell'appello.**

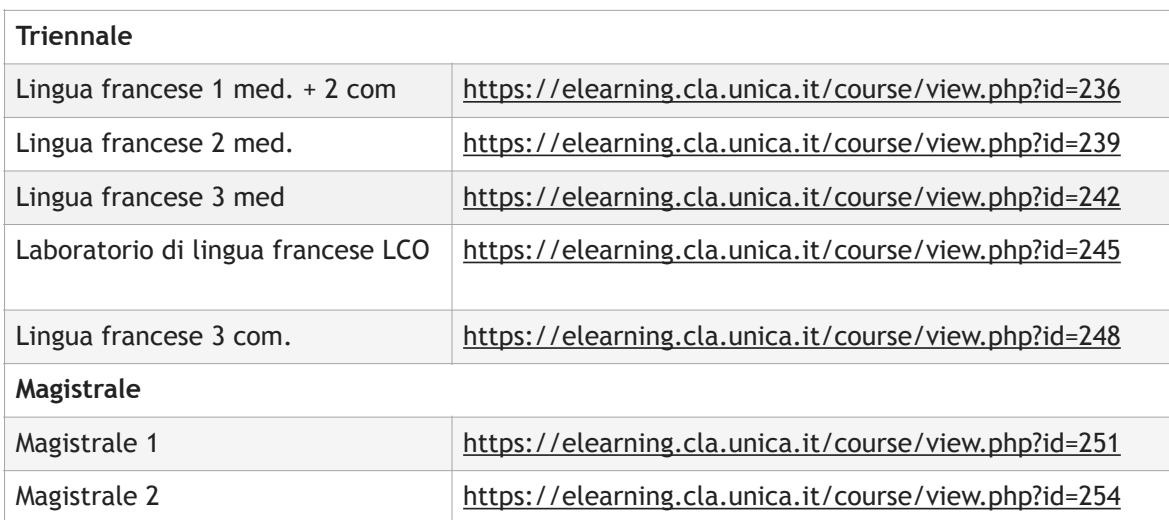

- 6. Una volta entrati nel sito, lo studente dovrà autenticarsi con le credenziali esse3 e dovrà iscriversi al corso corrispondente al proprio esame (es. Francese  $\mathbf{D}$ .
- 7. Il giorno dell'esame, il docente, poco prima dell'orario d'inizio, comunicherà una password per l'accesso alla prova.
- 8. L'accesso all'esame è consentito solo nella fascia oraria stabilita (vedere tabella paragrafo A) e si chiuderà in automatico all'ora fissata in calendario (fanno eccezione gli studenti che hanno inoltrato richiesta SIA).
- 9. Si potrà accedere solo una volta per svolgere l'esame. Una volta concluso l'esame o comunque una volta usciti dalla prova, non è più possibile rientrare.
- 10. L'esame è articolato in diverse parti. Una volta terminata una parte, cliccare su **termina** e poi su **invia**. Terminata e inviata una parte, si può passare alla parte successiva dell'esame. **ATTENZIONE**: Quando si passa alla parte successiva della prova non è più possibile tornare indietro e modificare la precedente.
- 11. Allo scadere del tempo programmato, la prova si chiuderà automaticamente. È consigliabile controllare il timer che fornisce indicazioni sul tempo rimanente.
- 12. Al termine dell'esame informare il docente tramite chat di Webex. Lo studente non lascerà l'aula Webex finché il docente non confermerà l'avvenuta convalida di tutte le prove sostenute dallo studente.
- 13. Le prove svolte dallo studente vanno consegnate esclusivamente nelle modalità indicate all'interno di ciascuna di esse. Non sono ammessi altri invii, pena l'esclusione dalla prova. Per la parte di produzione scritta di ciascuna annualità, compresi résumé, compte-rendu, dissertation, si consiglia di preparare un foglio Word sul desktop del proprio terminale e di denominarlo nel seguente modo: Cognome\_Nome\_Corso di laurea\_annualità, ad esempio Cosimo\_DeGiovanni\_Mediazione\_1.

Si consiglia di lanciare il salvataggio del documento nel corso della prova, onde evitare di perdere i dati contenuti.

È consentito allegare alla piattaforma solo e soltanto l'allegato in PDF. Pertanto, si consiglia di conoscere le modalità di conversione del proprio pacchetto di scrittura in PDF (consentito in genere per Open Office e per Pages).

Per il pacchetto Word, è possibile convertire il proprio documento in PDF tramite il sito <https://www.ilovepdf.com/it>. Al paragrafo E sono riportate le indicazioni per il caricamento del PDF della production écrite.

È consentito l'utilizzo del foglio di lavoro di Google Drive ([https://](https://www.google.com/intl/it_it/drive/) [www.google.com/intl/it\\_it/drive/\)](https://www.google.com/intl/it_it/drive/), per il quale è necessario possedere un account. Si ricorda di nominare il foglio e di inviare l'ordine di salvataggio nel corso dell'esame. Una volta terminato, è possibile utilizzare la funzione di conversione in PDF seguendo le seguenti procedure: File>Scarica>Documento PDF.

- 14. Gli esiti verranno resi noti come di consueto tramite esse 3 o tramite le pagine del blog Infra.
- 15. Durante la prova non sono ammesse interruzioni da parte dello studente circa l'uso di strumenti o domande sulla prova. **È fatto divieto in modo assoluto di utilizzare il microfono per comunicare con il docente**. È ammesso il solo uso della chat per permettere agli altri studenti il tranquillo svolgimento dell'esame. In caso di interruzione con l'uso del microfono, il docente

silenzierà lo studente e lo ammonirà. In caso di ripetute interruzioni, il docente chiederà allo studente di allontanarsi dichiarando nulla la sua prova.

16. **Ogni violazione delle disposizioni contenute nella presente guida, nonché ogni altra condotta da parte del candidato che, a giudizio della commissione di esame, sia idonea a compromettere la genuinità e la correttezza del test, determinerà l'annullamento della prova.**

#### **E) Istruzioni per caricamento PDF per le diverse tipologie di production écrite**

1. Cliccare sulla freccia rivolta verso il basso. Comparirà una schermata che chiederà di scegliere un file contenuto nel proprio dispositivo.

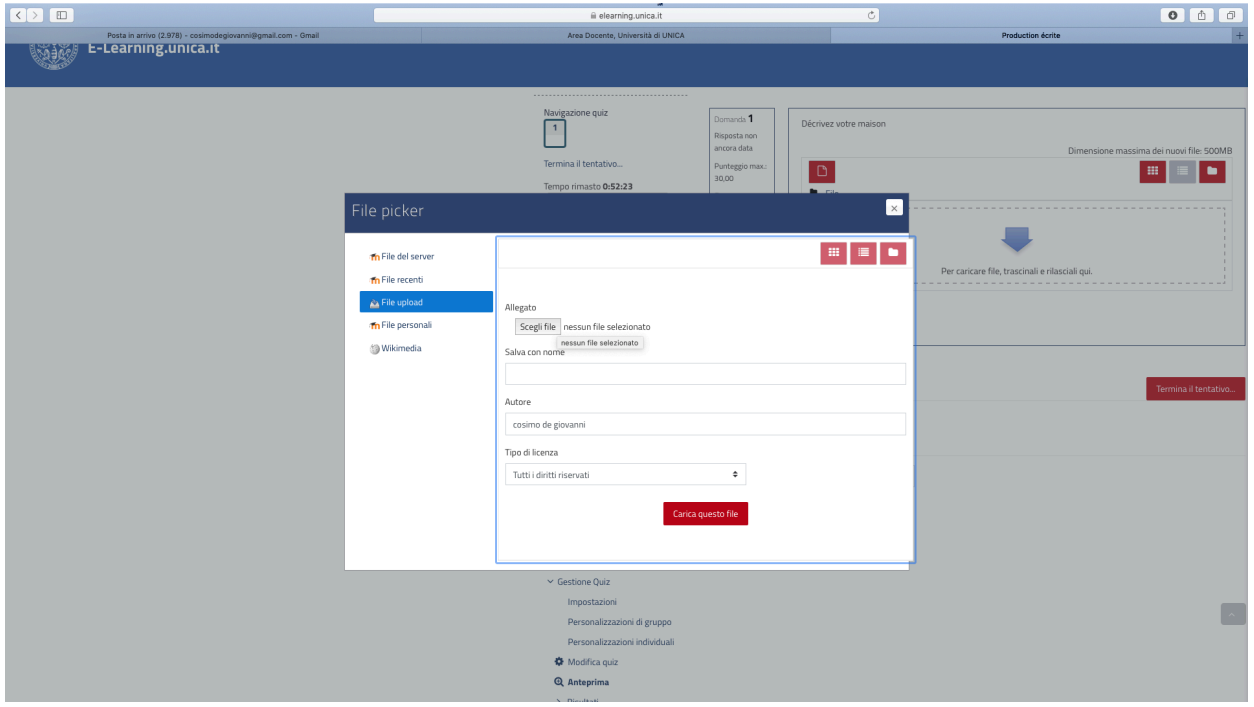

2. Comparirà una finestra dei file presenti nel proprio dispositivo. Basterà cliccare sul file prescelto. La finestra dei file scomparirà. Cliccare sul tasto rosso della prima schermata.

3. Sulla pagina principale di Moodle comparirà il nome del file in blu. A quel punto, si potrà terminare e inviare.

#### **ATTENZIONE**

**La webcam del dispositivo deve rimanere accesa per tutta la durata dell'esame. In caso di malfunzionamento non è possibile sostenere l'esame.** 

**Il docente o chi per lui non risponde di eventuali problemi tecnici che possono insorgere nel corso dell'esame, in tal caso gli studenti dovranno presentarsi nuovamente all'appello successivo.**

**Se tuttavia non fosse possibile connettersi alla piattaforma webex già nella fase che precede l'inizio della prova, gli studenti sono invitati a comunicarlo tempestivamente via mail ai docenti.**

#### **Indicazioni per aggiungere segni diacritici in lingua francese al proprio foglio Word, Pages… o sulla piattaforma Moodle**

Per digitare da qualunque tastiera i segni diacritici presenti in lingua francese (accento grave, acuto, circonflesso, tréma) ed altri caratteri internazionali ( $\mathfrak{a}, \mathfrak{b}, \#$ ,  $\epsilon$ , ecc.), le combinazioni di tasti variano a seconda del terminale utilizzato (Apple, ecc.), ma anche dal pacchetto di scrittura installato sulla propria macchina (Office, Pages, ecc.).

A proposito del pacchetto di scrittura installato sul proprio computer, consigliamo di prendere visione dei link di rimando e di scegliere la modalità più semplice di inserimento di segni diacritici e altri caratteri internazionali.

**Pages:** <https://support.apple.com/it-it/guide/pages/tanec2c2fdfd/mac> **Word**: [https://support.office.com/it-it/article/scelte-rapide-da-tastiera](https://support.office.com/it-it/article/scelte-rapide-da-tastiera-per-aggiungere-segni-di-accenti-di-lingua-in-word-3801b103-6a8d-42a5-b8ba-fdc3774cfc76)[per-aggiungere-segni-di-accenti-di-lingua-in-word-3801b103-6a8d-42a5](https://support.office.com/it-it/article/scelte-rapide-da-tastiera-per-aggiungere-segni-di-accenti-di-lingua-in-word-3801b103-6a8d-42a5-b8ba-fdc3774cfc76) [b8ba-fdc3774cfc76](https://support.office.com/it-it/article/scelte-rapide-da-tastiera-per-aggiungere-segni-di-accenti-di-lingua-in-word-3801b103-6a8d-42a5-b8ba-fdc3774cfc76)

Si rinvia altresì a questo sito: **[https://www.mysocialweb.it/2015/11/13/](https://www.mysocialweb.it/2015/11/13/caratteri-speciali/) [caratteri-speciali/](https://www.mysocialweb.it/2015/11/13/caratteri-speciali/)**

Guida ai tre accenti presenti in francese: [https://](https://www.lalanguefrancaise.com/general/le-guide-de-usage-des-accents-en-francais/) **[www.lalanguefrancaise.com/general/le-guide-de-usage-des-accents-en](https://www.lalanguefrancaise.com/general/le-guide-de-usage-des-accents-en-francais/)[francais/](https://www.lalanguefrancaise.com/general/le-guide-de-usage-des-accents-en-francais/)**

**Consigliamo agli studenti di annotare su un foglio a parte le combinazioni di tasti per ottenere i segni diacritici e/o stamparlo. Tale foglio e/o stampato va esibito prima dell'inizio della prova.**